### *Munson Healthcare Manistee Hospital*

### **Attention: All Providers at MHMH**

#### **What is changing?**

- **Intelerad InteleViewer** is the new radiology image viewer within Meditech.
- Images before 7/1 may still open in Synapse.

### **Who is affected?**

- Providers, RNs, and those viewing radiology images at Manistee Hospital in addition to MMC, Cadillac, KMHC, POMH, Grayling, and Charlevoix.
- Ambulatory providers, RNs, and MAs viewing radiology images.

### **Why is it changing?**

- Improved ability to interpret and view images from all facilities.
- Improve readability for Radiologists.
- Optimize provider workflow.

## **Accessing images from InteleViewer via Meditech:**

- **Open** patient chart
- Provider **selects** the study for review from any of the following:
	- a. Acute Workflow
	- b. Results Review
	- c. Clinical Notes
	- d. Documentation
- InteleViewer opens for review of radiology results.
- Once report opened, continue to access image by **selecting** Image Viewer icon.

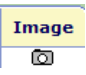

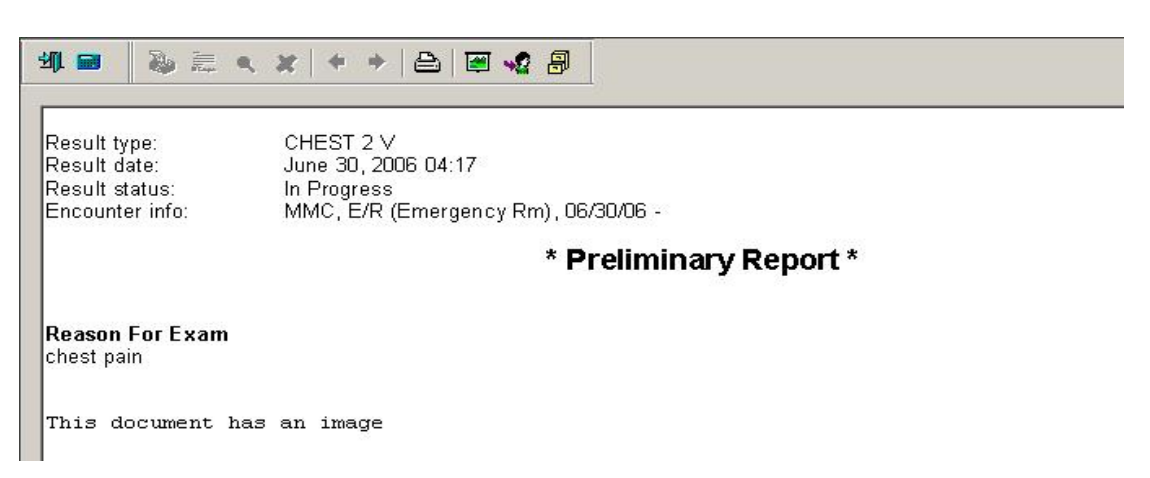

## **Viewing images:**

- When InteleViewer opens, the selected study appears.
- Left click and drag image down into window.

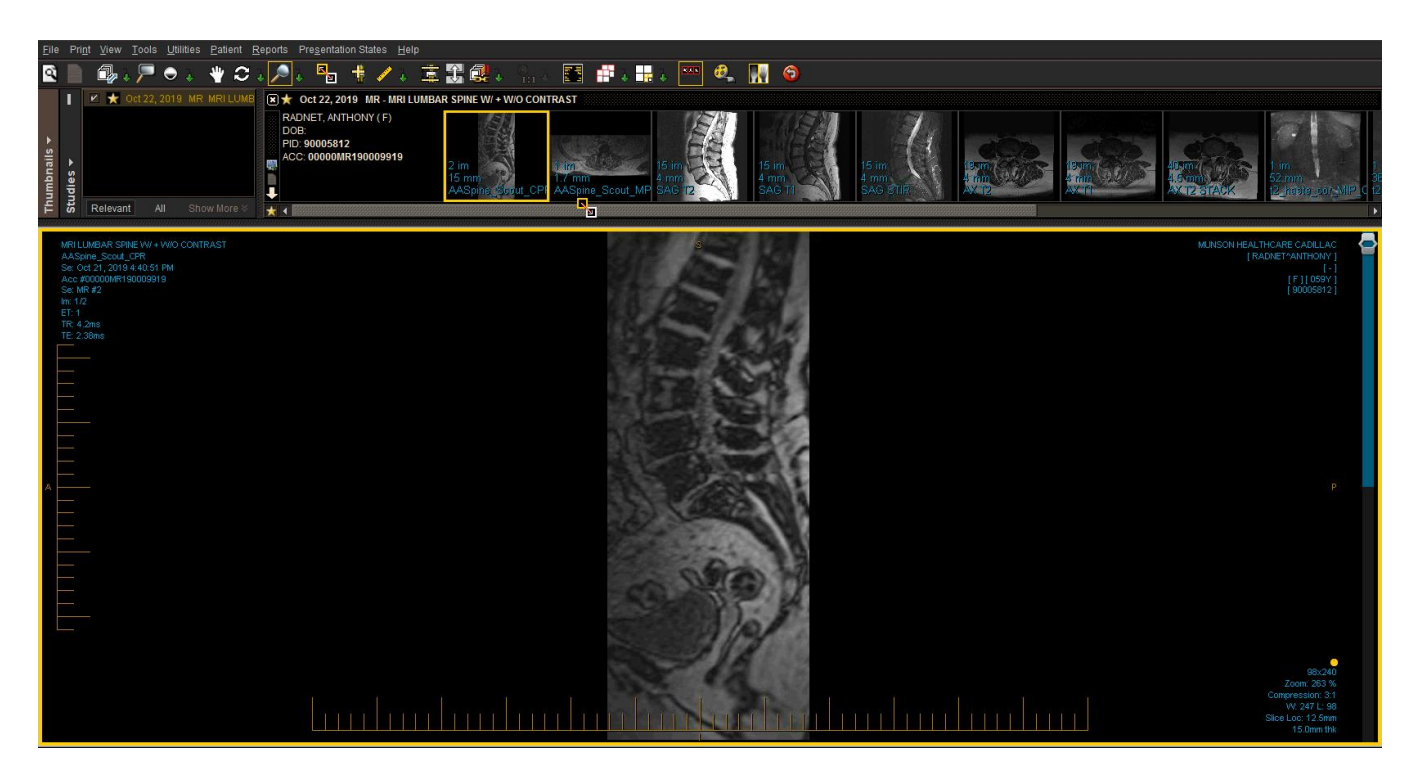

## **Image viewing window:**

- The image viewing window allows the provider to **select** from a list of relevant studies.
- **Relevant Viewing Window:** 
	- o Image(s) will appear as thumbnails.
	- $\circ$   $\bullet$  Indicates current study viewing.
	- o Colors will indicate previous studies.

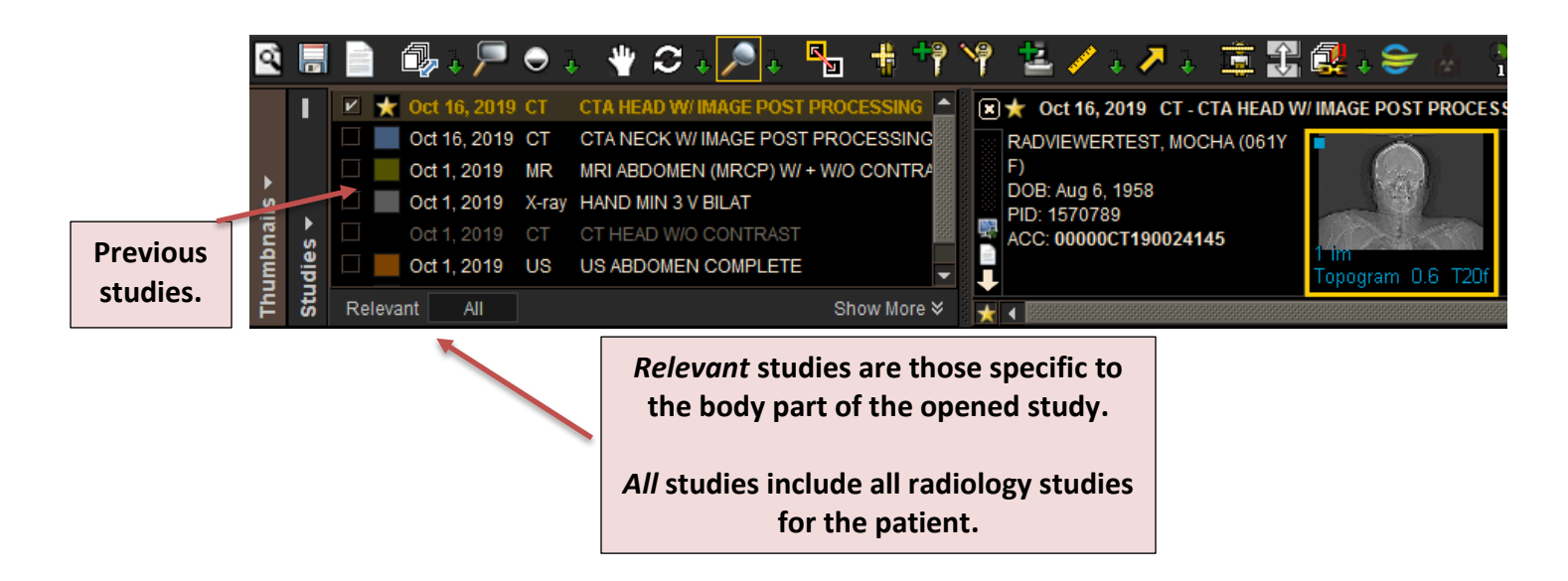

## **Selecting studies and navigating images**

- **Left click and drag** the desired thumbnail to the desired image viewport.
- Use your **right or left arrow keyboard keys** to navigate between thumbnails.
- To navigate a series of images:
	- o **Center scroll**
	- o **Up and down arrow keys**
	- o **Viewport scroll bar**

## **Adding multiple windows to the layout**

- It is possible to pull multiple studies down to view in image viewports.
- From the tool bar, **select** the series layout icon, **click** green arrow for drop down menu or use the **keyboard shortcut** (Number keys 1-9).
- The active viewport has a yellow border surrounding it.

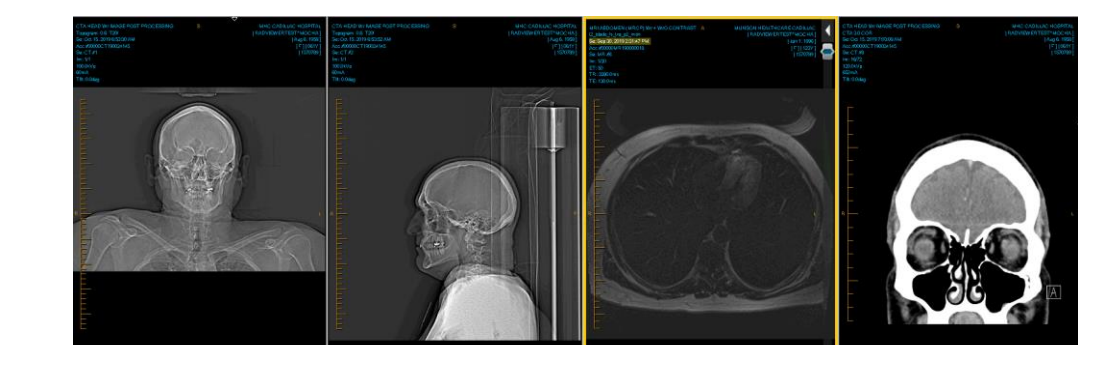

## **Image Viewports**

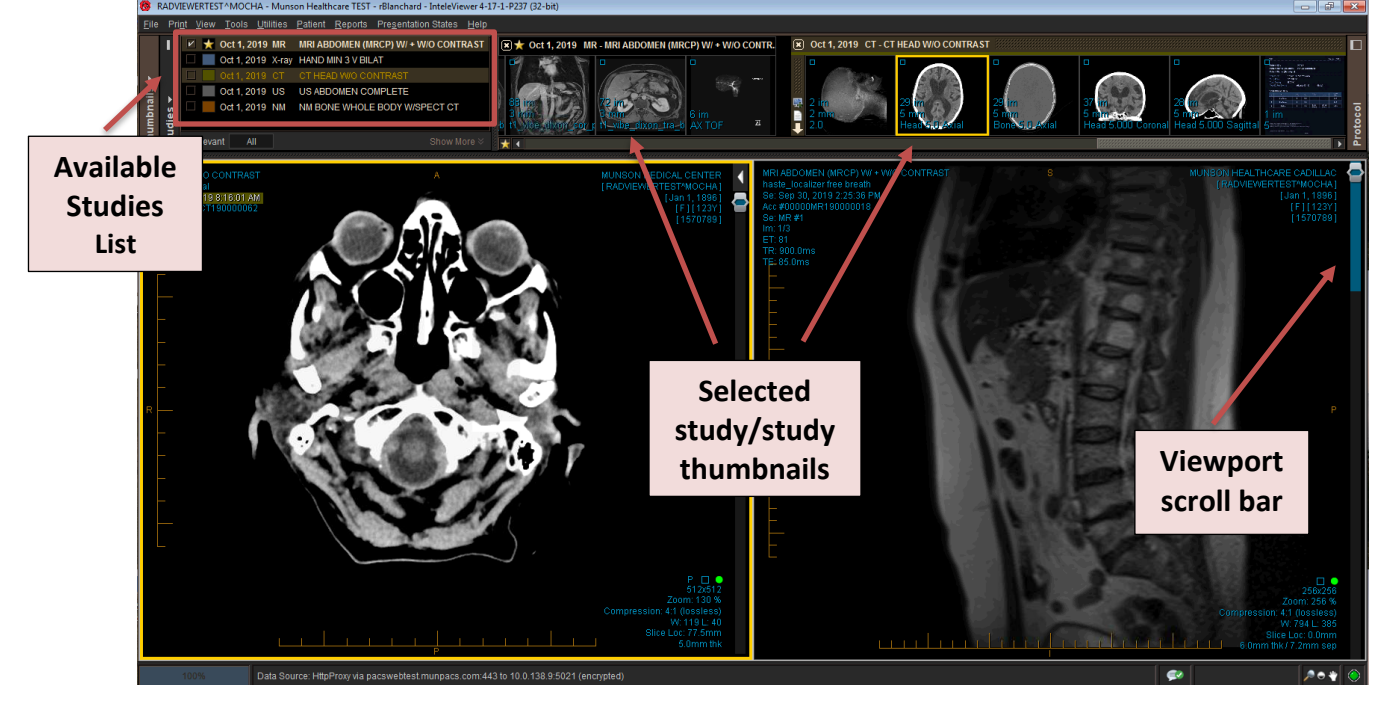

**Radial menu:** To access the Radial tool menu, **right click** on the desired view. Left click on the desired tool.

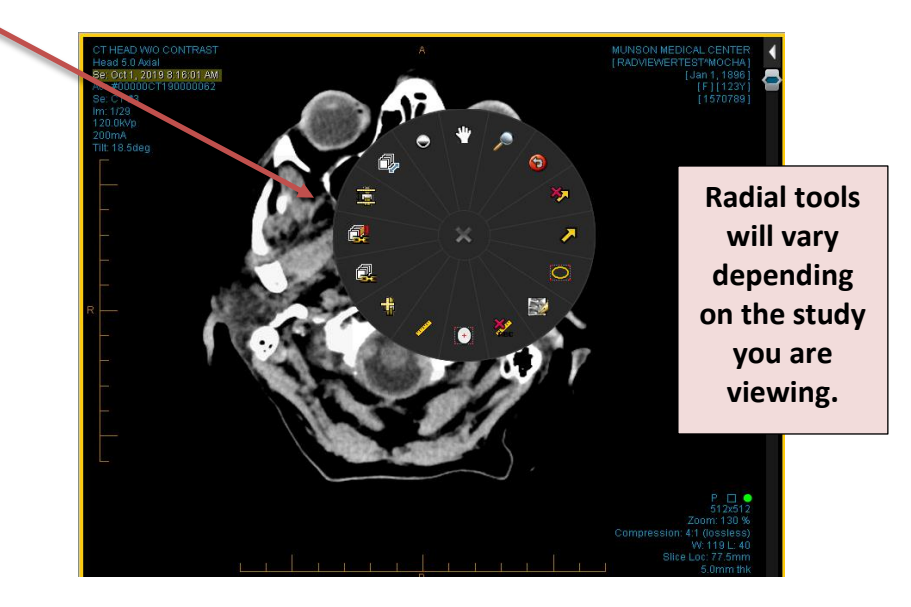

# **Tools and shortcuts key**

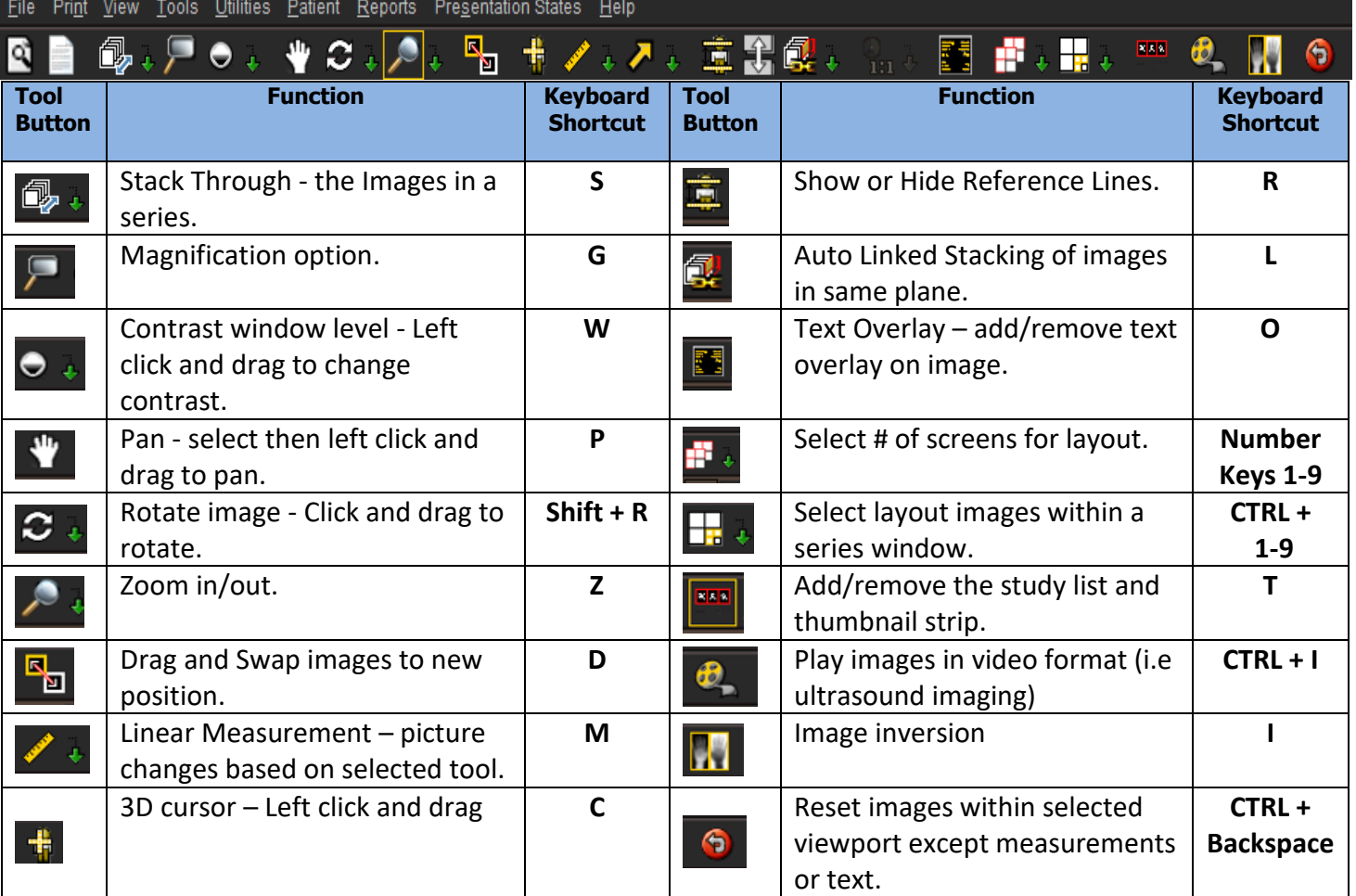

For questions, contact the Help Desk at 231-935-6053